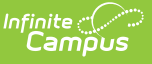

## **Exiting Student Follow Up (FW) (Ohio Extracts) [.2239 - .2315]**

Last Modified on 04/03/2023 9:41 am CDT

[Report](http://kb.infinitecampus.com/#report-logic) Logic | [Generating](http://kb.infinitecampus.com/#generating-the-extract) the Extract | [Extract](http://kb.infinitecampus.com/#extract-layout) Layout

Path: OH State Reporting <sup>&</sup>gt; OH Extracts <sup>&</sup>gt; Exiting Student Follow Up (FW)

The Exiting Student Follow Up (FW) extract reports data from records on the [Follow](http://kb.infinitecampus.com/help/follow-up-data-fw-ohio) Up Data (FW) tab.

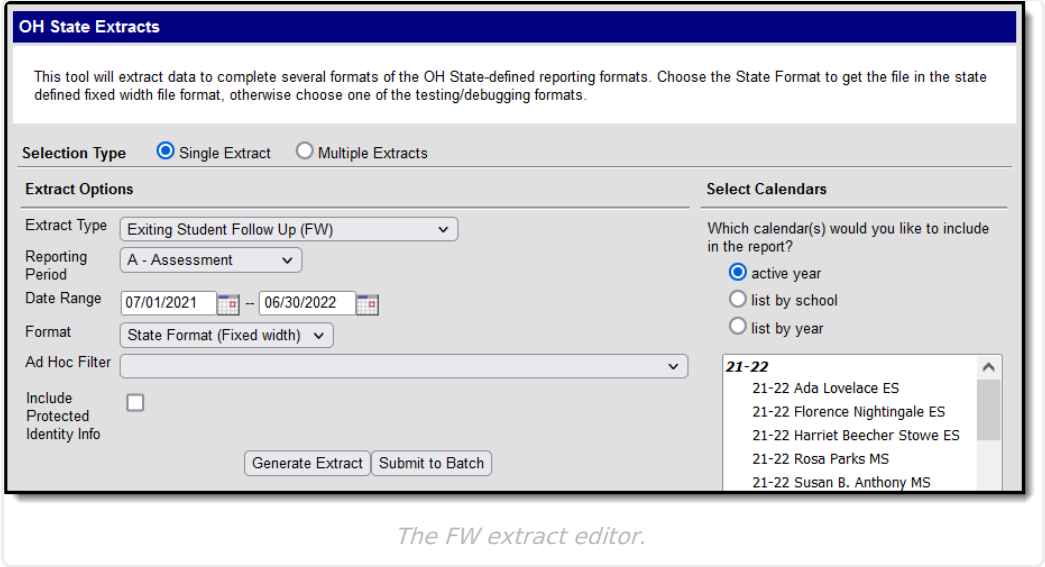

## **Report Logic**

A record reports for each student who has an [Follow](http://kb.infinitecampus.com/help/follow-up-data-fw-ohio) Up Data record with an Effective Date that falls during the extract Date Range. If a student has more than one record, data reports from the record with the most recent effective date. Records marked as State Data do not report.

## **Generating the Extract**

- 1. Select the Exiting Student Follow Up (FW) **Extract Type.**
- 2. Select the **Reporting Period** for which the extract is being generated.
- 3. Enter the **Date Range** in mmddyy format or by clicking the calendar icon and selecting a date. Follow Up Data records with an Effective Date within this date range are reported.
- 4. Select the extract **Format**. For submission to the state, use the State Format (Fixed width) option. To review data prior to state submission, use any of the other available Format options.
- 5. Select an **Ad hoc Filter**, if applicable, to limit data based on an existing Ad hoc [filter](http://kb.infinitecampus.com/help/query-wizard).
- 6. Indicate if the extract should **Include Protected Identity Info**, which reports Demographics information from Census > People > Identities > Active Identity > Protected Identity Information.
- 7. Select which **calendar(s)** to include within the extract.

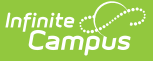

8. Click **Generate Extract** to generate the report in the indicated format or **Submit to Batch** to schedule when the report will generate. If generating multiple extracts at a time, requests can only be submitted to the Batch Queue.

Users have the option of submitting a FW report request to the batch queue by clicking **Submit to Batch** instead of Generate Extract. This process will allow larger reports to generate in the background, without disrupting the use of Campus. For more information about submitting a report to the batch queue, see the Batch [Queue](https://kb.infinitecampus.com/help/batch-queue) article.

## **Extract Layout**

If the **Include Protected Identity Info** checkbox is marked in the extract editor, Demographics fields report from Census > People > Identities > Active Identity > Protected Identity Information.

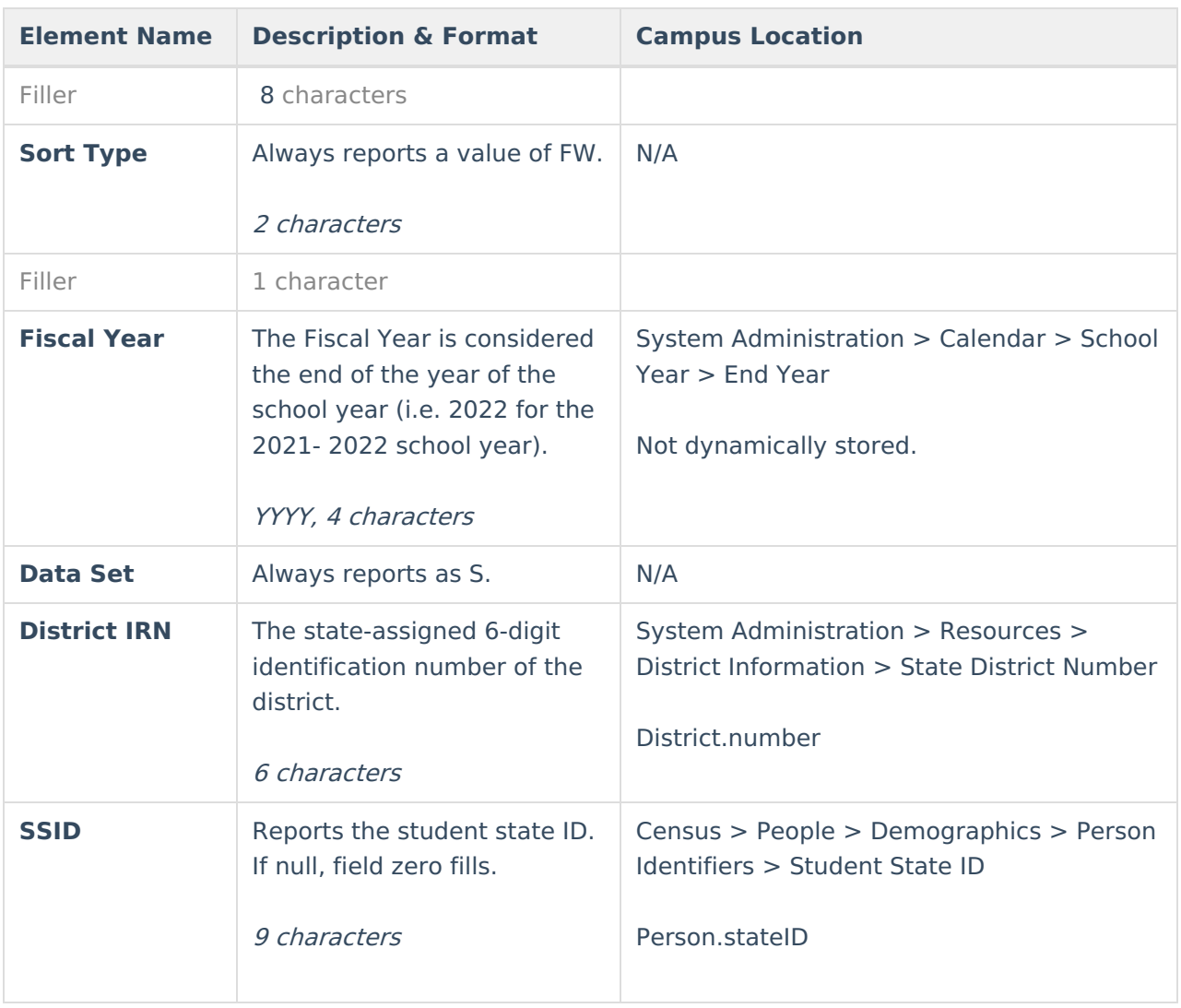

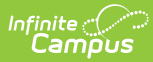

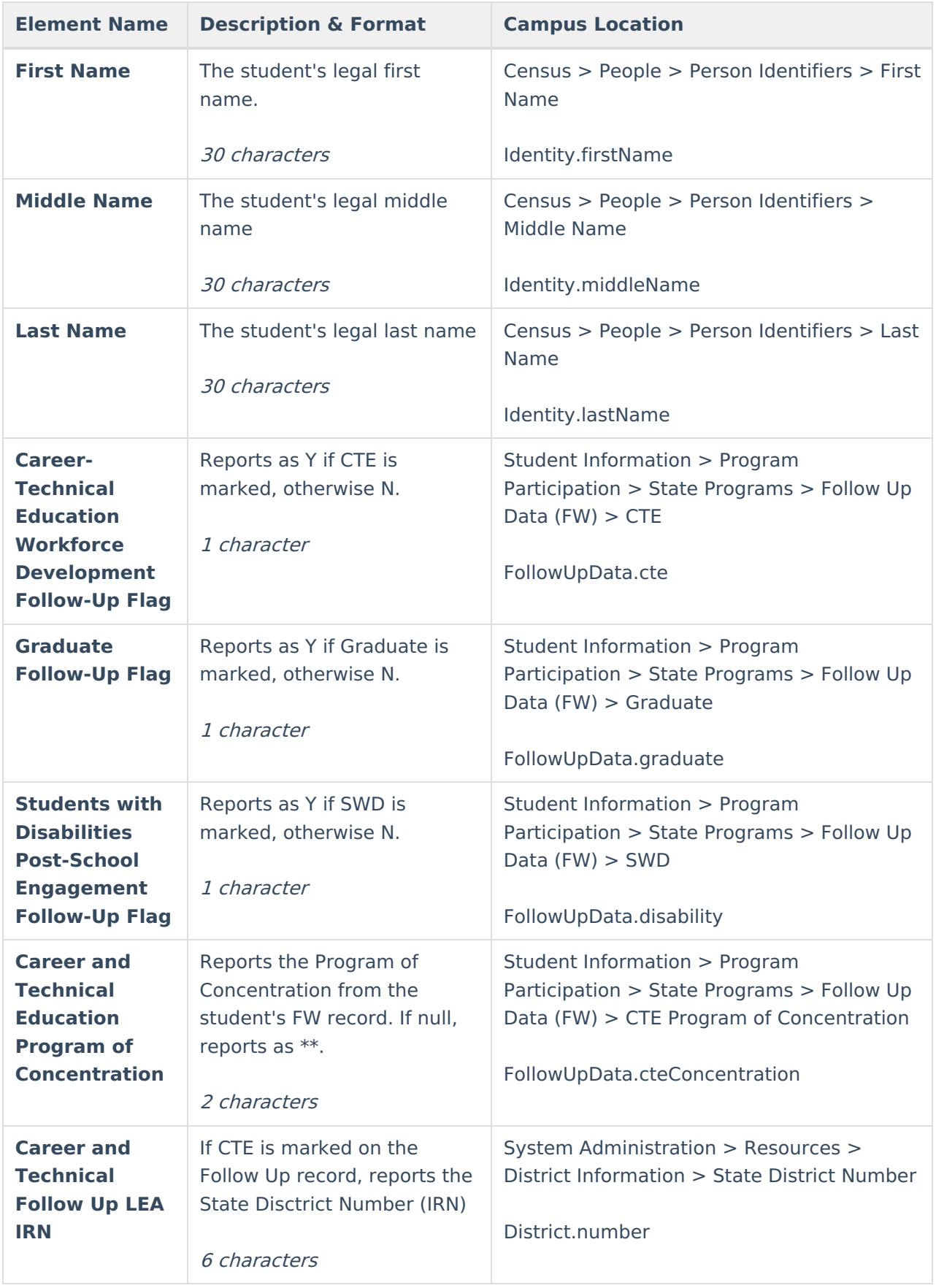

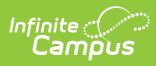

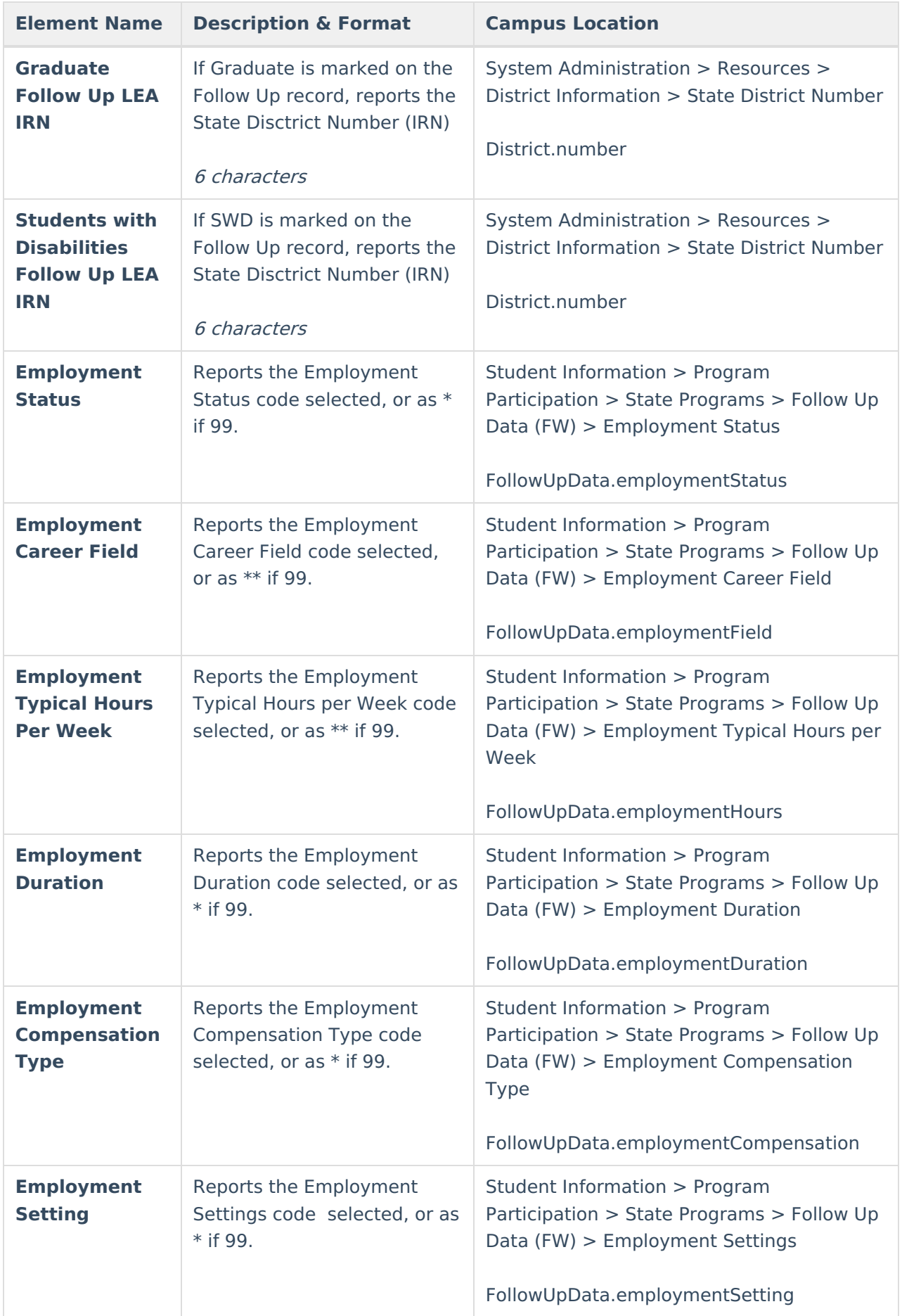

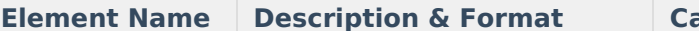

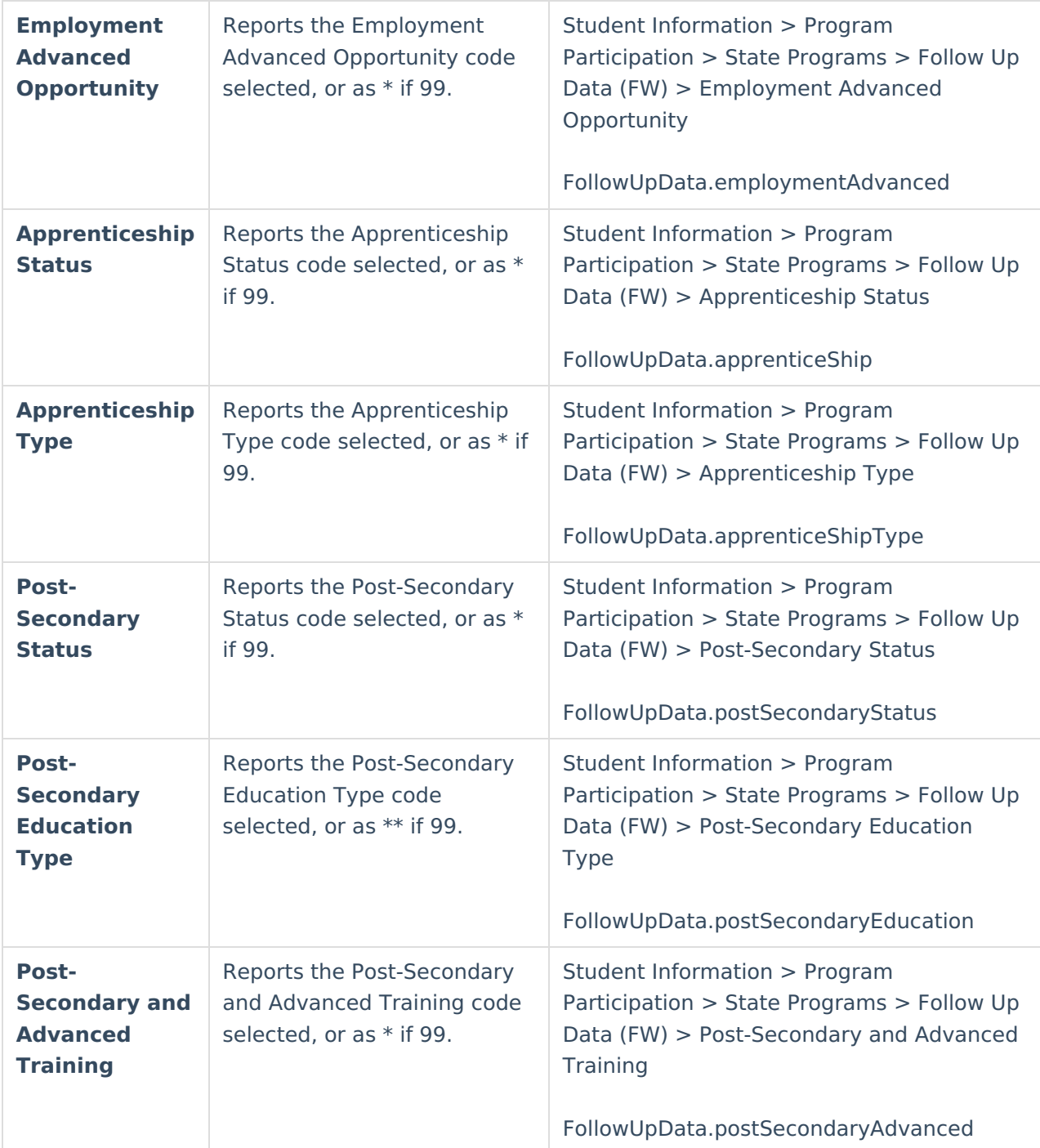

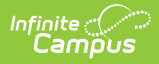

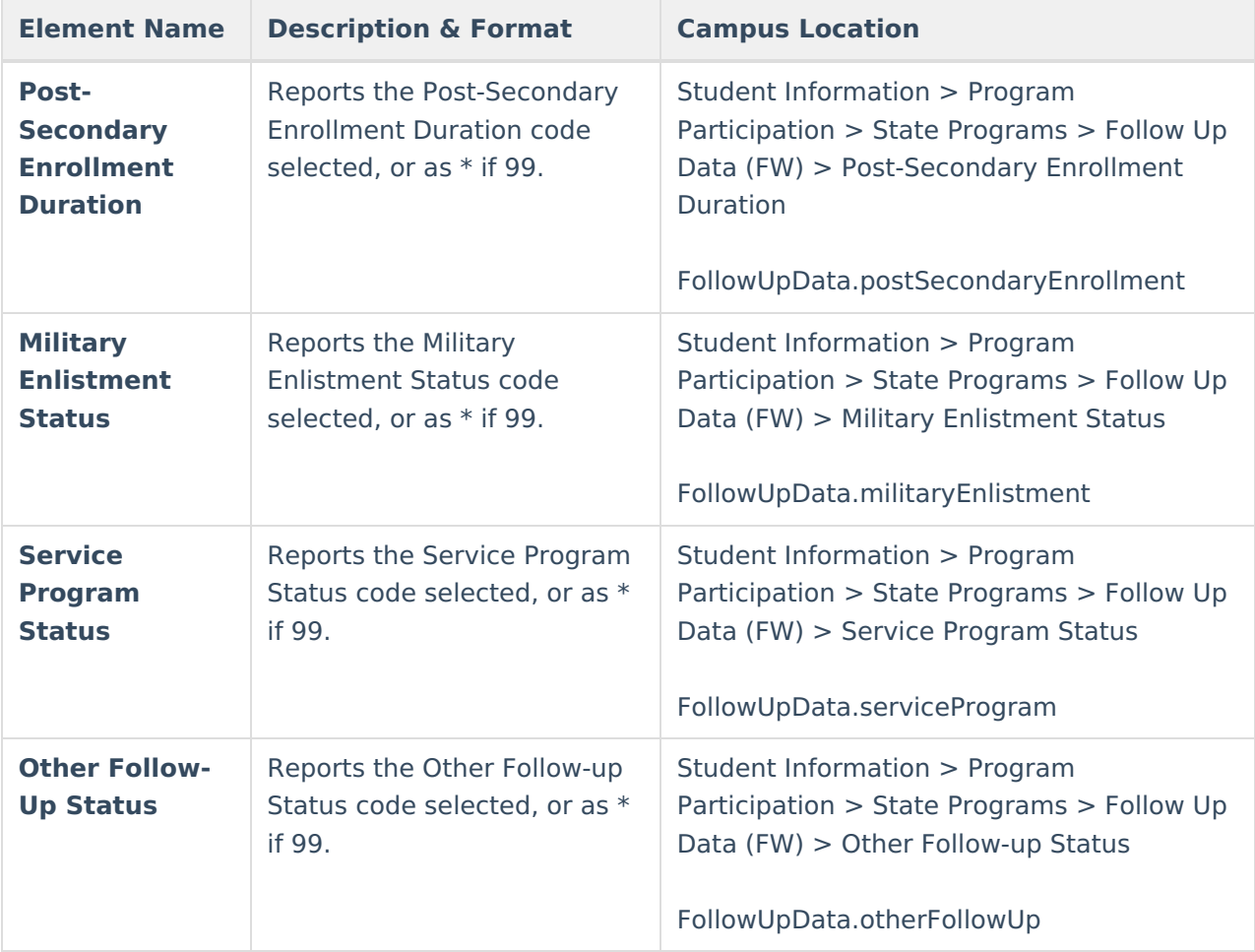